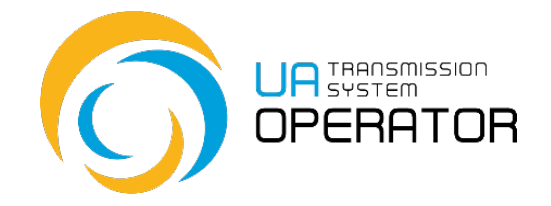

**Інструкція з користування Інформаційною платформою**

**Ведення шипер-пар**

Версія 3 11.04.2022

Консультації:

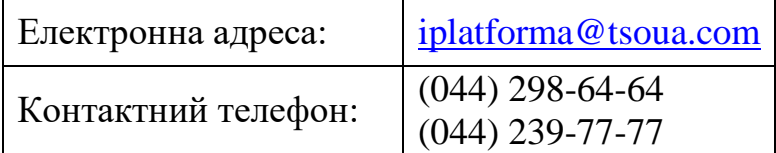

*Інформація в Інструкціїз користування Інформаційною платформою, яка міститься на малюнках/схемах, слугує виключно як приклад візуалізації відображення даних в особовому кабінеті користувача платформи.* 

*Така інформація є вигаданою, будь-які збіги з реальними ЗПТ чи їх роботою в Інформаційній платформі є абсолютно випадковими, та не відповідають дійсності.*

*Такі дані не є інформацією Інформаційної платформи про діяльність ЗПТ на ринку природного газу, а Оператор ГТС не несе відповідальності за її використання.*

## **Ведення шипер-пар**

**Назва транзакції:** Ведення шипер-пар

**Функціональність транзакції:** Транзакція дозволяє створювати та переглядати шипер-пари в Інформаційній платформі.

**Ключове застереження:** Створення шипер-пари можливе за наявності в Інформаційній платформі узгоджених шипер-кодів. Для реєстрації та отримання шипер-коду необхідно скористатись транзакцією «Ведення Шипер-кодів» та відповідною інструкцією до неї.

**Вхід до транзакції:** Для переходу в транзакцію достатньо два рази натиснути на обраний рядок в пункті меню лівою клавішею миші.

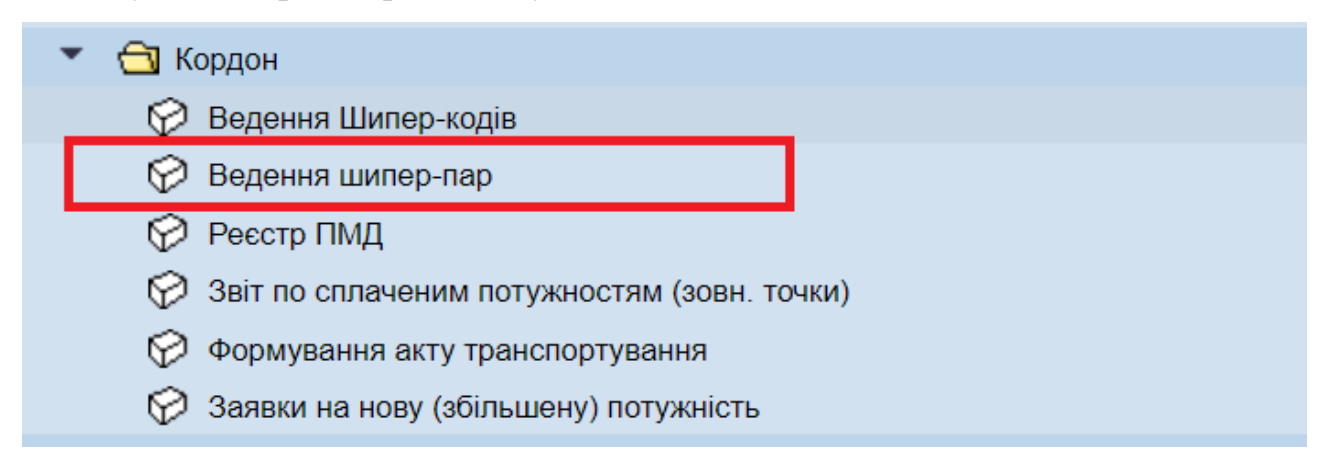

Для створення та перегляду шипер-пар на початковому екрані, де автоматично заповнений ЕІС-код замовника послуг, необхідно натиснути кнопку «Виконати» **4** 

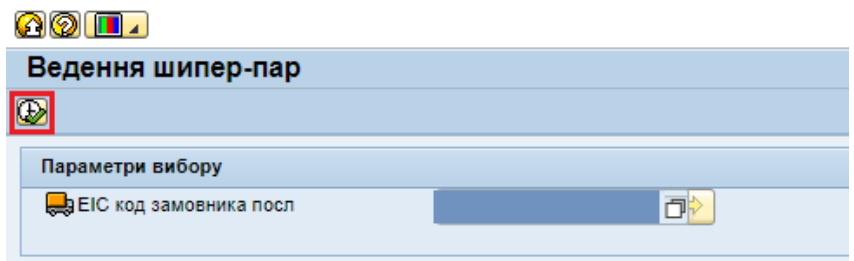

На наступному екрані буде відображена інформація про наявні шиперпари Замовника послуг.

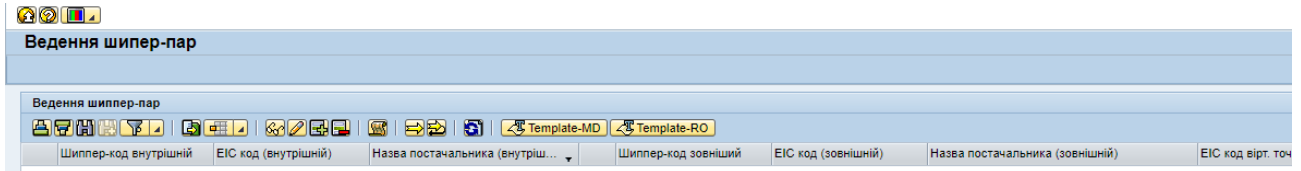

Для реєстрації нової шипер-пари натискаємо кнопку «Додати» **...** 

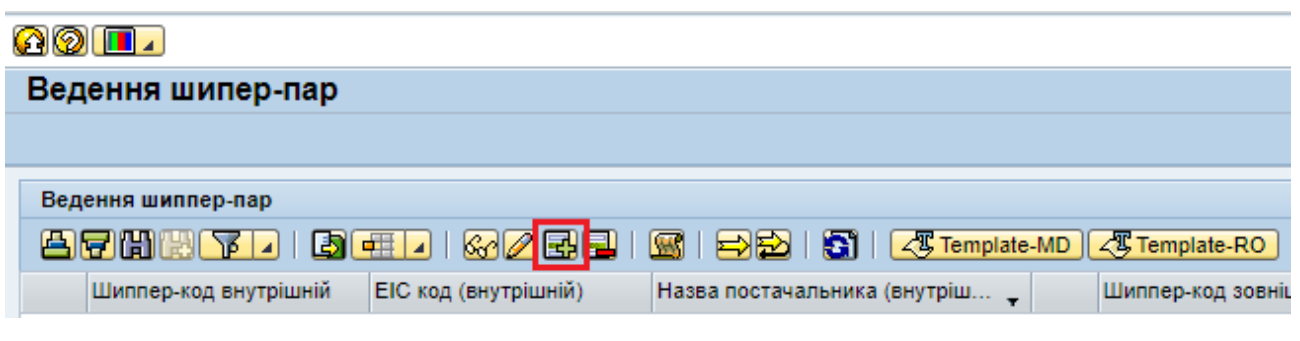

В новому вікні заповнюємо всі поля. Всі поля заповнюється шляхом

вибору даних із списків, які з'являються при натисканні кнопки **!** 

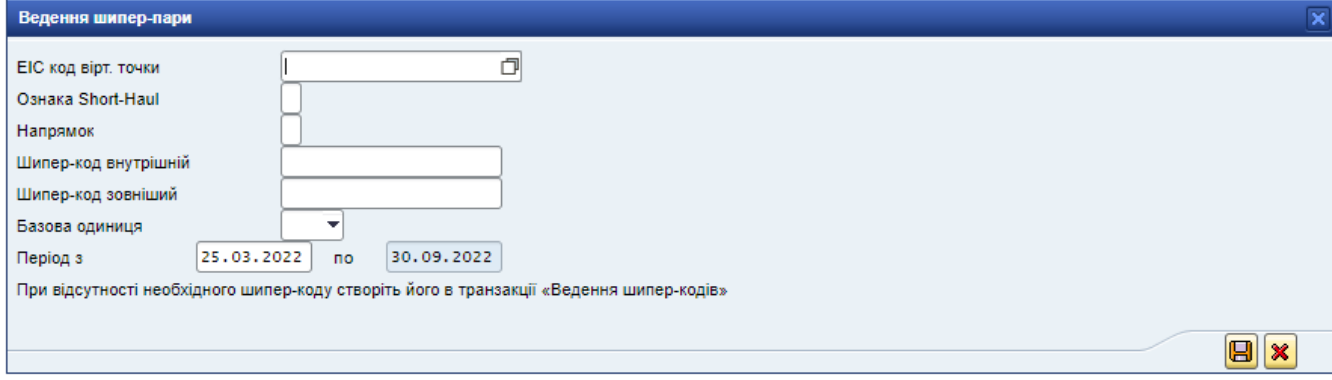

Для створення шипер-пари необхідно обрати

- ЕІС-код віртуальної точки;
- Ознака Short-haul (так або ні);
- Напрямок;
- Шипер-код внутрішній (виданий ТОВ «Оператор ГТС України»);
- Шипер-код зовнішній (виданий суміжним оператором). ;
- Базова одиниця (Кіловат-години або кубічний метр);
- Період дії.

! При відсутності необхідного шипер-коду створіть його в транзакції «Ведення шипер-кодів».

Після заповнення необхідних даних натискаємо кнопку .

3

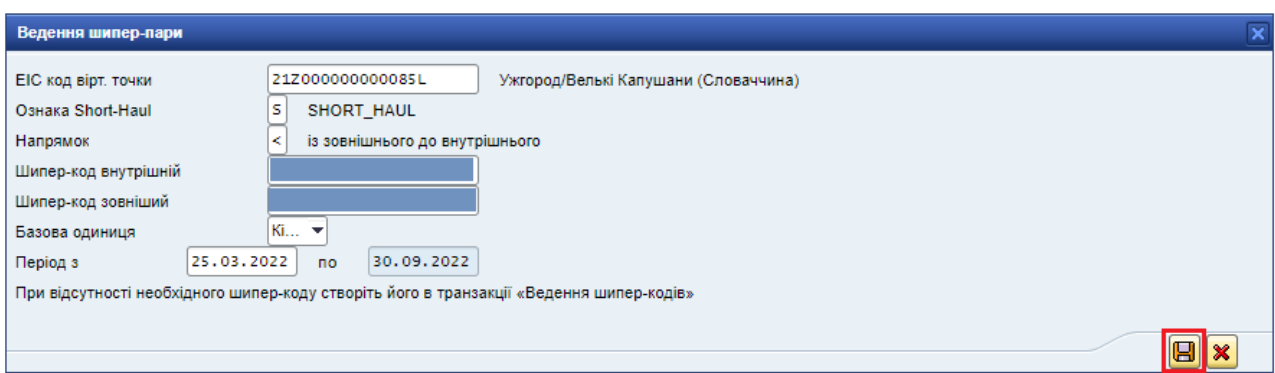

Під час збереження дії необхідно підписати електронним підписом та

## натиснути кнопку «Виконано».

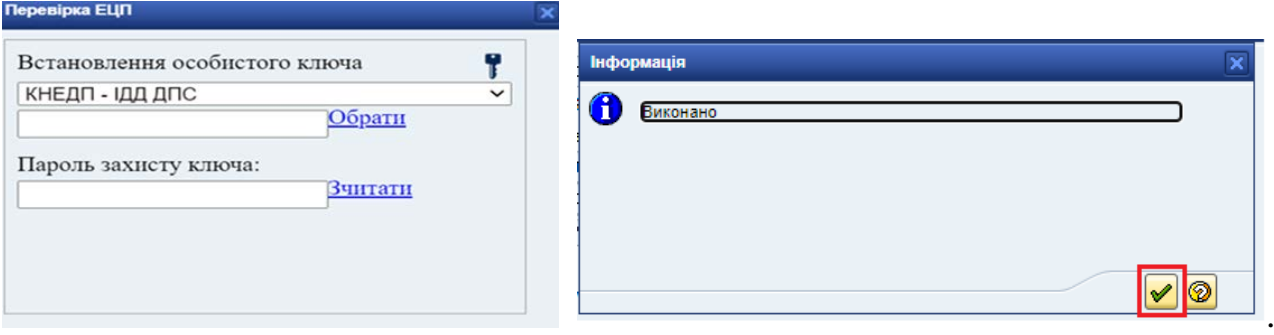

На екрані відображення інформації нова шипер-пара з'явиться в статусі

- «Неактивна». В цьому статусі шипер-пару можна видалити, якщо виділити

потрібний рядок та натиснути кнопку **[E]** або відредагувати, якщо натиснути кнопку $\boxed{2}$ .

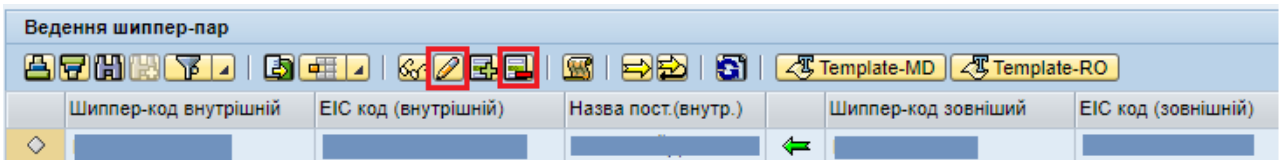

Для направлення шипер-пари на узгодження Оператору ГТС необхідно

нажати кнопку «На узгодження» .

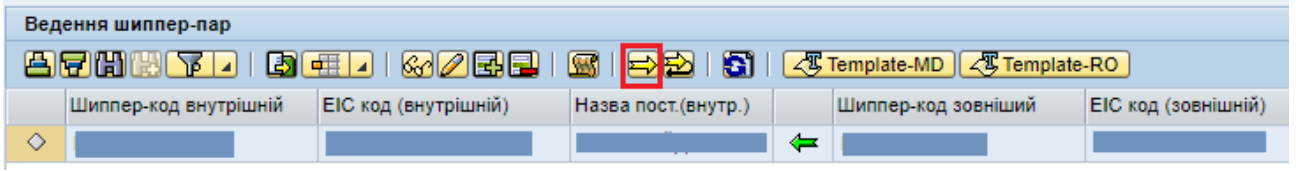

Дію необхідно узгодити електронним підписом та натиснути кнопку «Виконано».

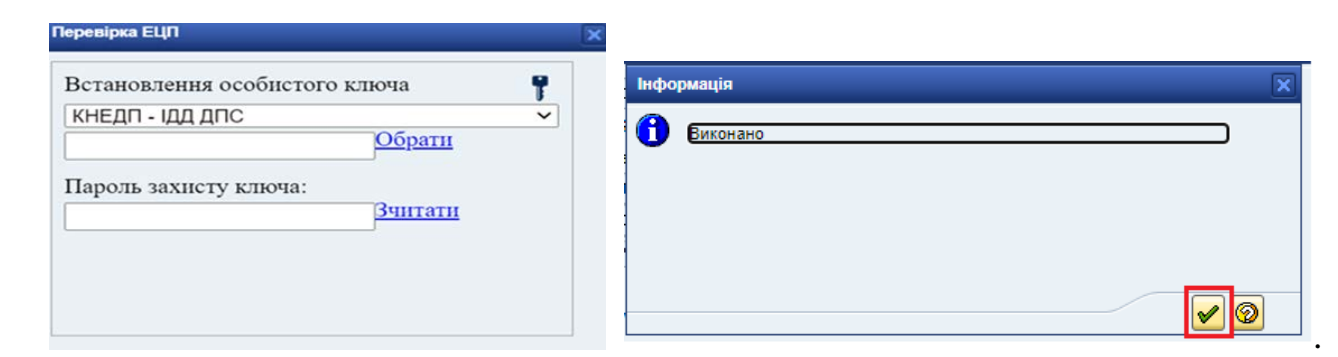

Система створить експрес-повідомлення.

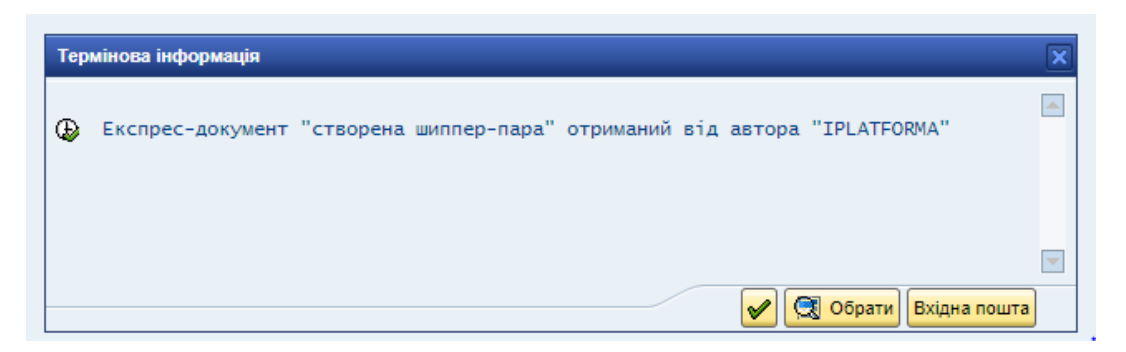

Прочитати повідомлення про створення шипер-пари можна в папці «Вхідна пошта», яка розміщена на «Робочому місці».

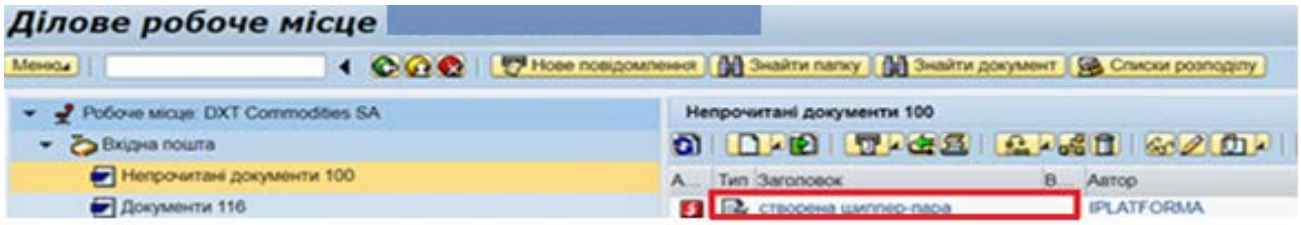

Щоб прочитати текст, потрібно кликнути на лист.

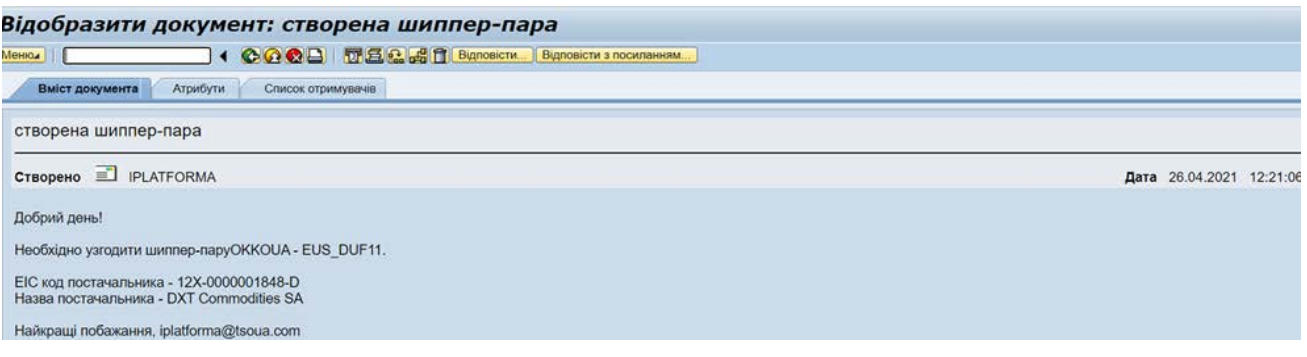

Шипер-пара набуває статусу «На перевірці» - <sup>6</sup>

ТОВ «Оператор ГТС України» проводить перевірку нової шипер-пари. Термін підтвердження шипер-пари складає від 2 до 5 днів. Після погодження шиперпари оператором ГТС її статус змінюється на - Підтверджено».

Якщо шипер-пару не погоджено та відхилено, у стовпчику «Причини відхилення» вказується причина відхилення, а статус шипер-пари позначається

значком «Вілхилено» -  $\Box$ 

Про результат перевірки система сформує експрес-повідомлення та вхідний лист у внутрішній пошті Замовника.

## **В системі Iplatforma шипер-пара може бути в таких статусах**:

• «Неактивна», у цьому статусі шипер-пару можна видалити,

якщо виділити потрібний рядок та натиснути кнопку **[5]** або відредагувати, якщо натиснути кнопку  $\mathbb{Z}$ ;

• - «На перевірці», у цьому статусі шипер-пару можна відкликати,

якщо виділити потрібний рядок та натиснути кнопку  $\left|\sum_{i=1}^{n} x_i\right|$ 

- «Підтверджена»;
- - «Відхилена» (заповнюється стовпик «Причина відхилення»).